### **СОГЛАСОВАНО**

Первым заместитель генерального директора - заместитель по научной работе ФГУП «ВНИИФТРИ» Щипунов 04  $\frac{2}{\sqrt{2}}$ 2021 г.

# **Государственная система обеспечения единства измерений**

# **ЯЧЕЙКИ ИЗМЕРЕНИЯ УКС-РЦ**

Методика поверки

**41581-615-00 МП** 

# Содержание

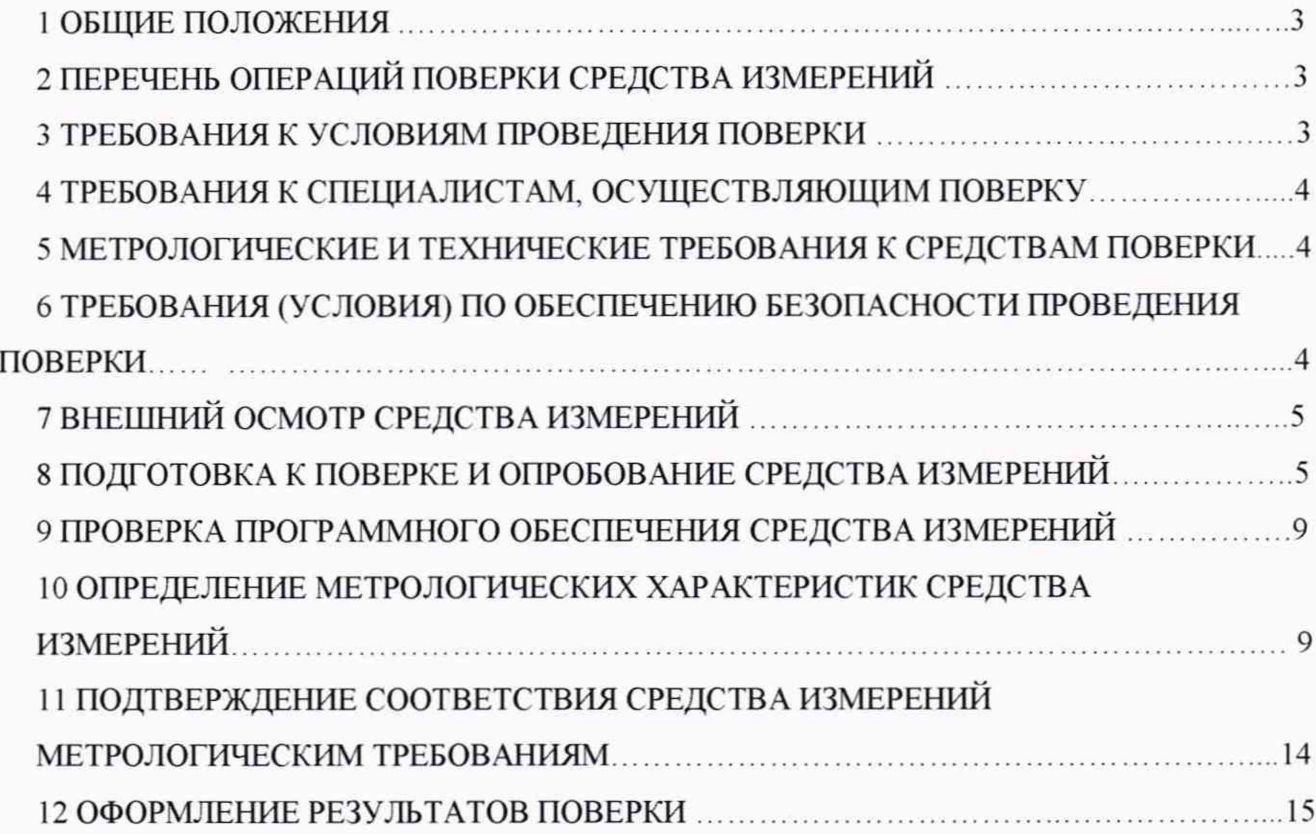

### **1 ОБЩИЕ ПОЛОЖЕНИЯ**

<span id="page-2-0"></span>1.1 Настоящая методика поверки (далее— МП) распространяется на ячейки измерения УКС-РЦ (далее - ячейки) исполнений 41581-615-00, 41581-615-00-01, изготовленные акционерным обществом «Научно-производственный комплекс «ЭЛАРА» имени Г.А. Ильенко», г. Чебоксары, предназначенные для измерений основных электрических параметров (напряжение переменного тока и частота) сигналов контроля рельсовой линии (КРЛ) тональной частоты и сигналов автоматической локомотивной сигнализации (АЛСН и АЛС-ЕН) в составе аппаратуры автоблокировки и устанавливает методы и средства их первичной и периодической поверок

1.2 Интервал между поверками 4 года.

1.3 Методика поверки реализуется посредством методов прямых измерений.

1.3 При проведении поверки обеспечена прослеживаемость результатов измерений к Государственному первичному специальному эталону единицы электрического напряжения в диапазоне частот от 10 до  $3.10^7$  Гц ГЭТ 89-2008 в соответствии с Приказом Росстандарта от 29 мая 2018 года № 1053.

#### <span id="page-2-1"></span>**2 ПЕРЕЧЕНЬ ОПЕРАЦИЙ ПОВЕРКИ СРЕДСТВА ИЗМЕРЕНИЙ**

2.1 При проведении поверки выполняют операции, указанные в таблице 1.

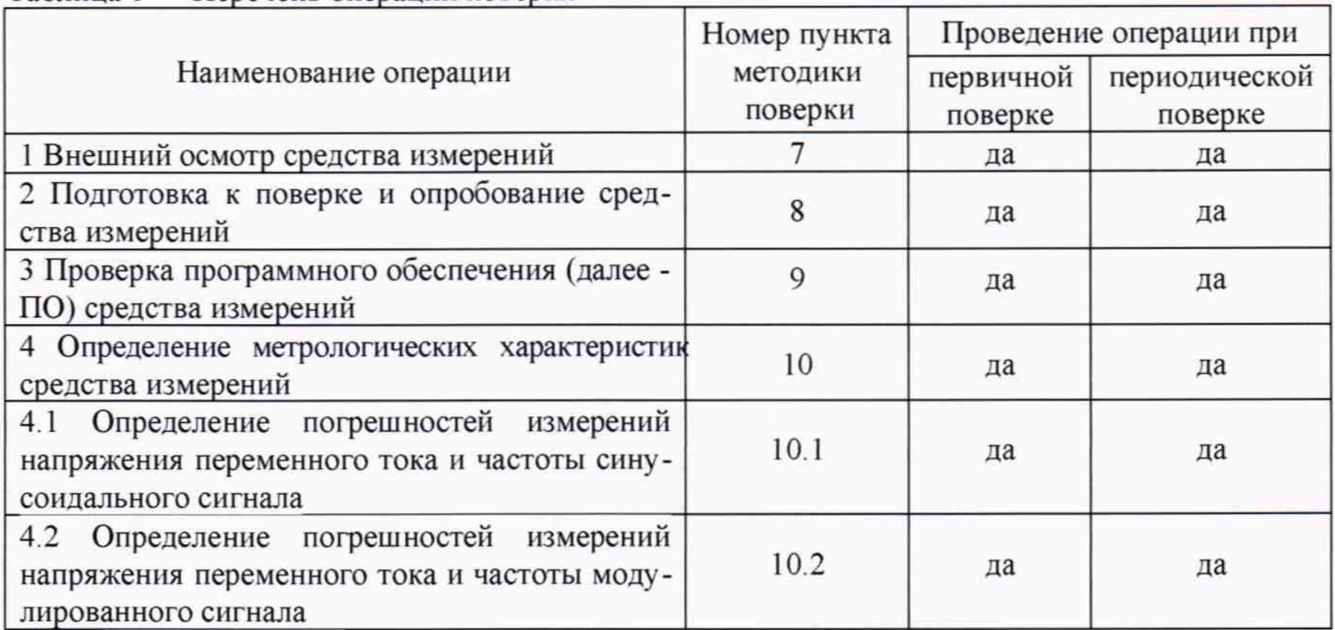

Таблица 1 — Перечень операций поверки

Примечания

1 При получении отрицательных результатов при выполнении операций по пп. 9 и 10 поверка прекращается до выявления и устранения причин.

2 Поверка проводится в полном объёме.

#### **3 ТРЕБОВАНИЯ К УСЛОВИЯМ ПРОВЕДЕНИЯ ПОВЕРКИ**

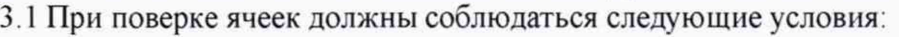

- температура окружающего воздуха, °С от 15 до 30;
- атмосферное давление, кПа (мм рт. ст.) от 84 до 106 (от 630 до 795);

- относительная влажность окружающего воздуха, % от 30 до 80;

- питание от сети переменного тока:

напряжение, В от 198 до 242;

частота. Гц от 49 до 51.

#### 4 ТРЕБОВАНИЯ К СПЕЦИАЛИСТАМ, ОСУЩЕСТВЛЯЮЩИМ ПОВЕРКУ

<span id="page-3-0"></span>4.1 К поверке ячеек допускаются лица, имеющие опыт работы с программируемыми вычислительными устройствами, изучившие настоящую МП, руководство по эксплуатации 41581-615-00 P<sub>3</sub>.

4.2 Поверка должна осуществляться лицами со средним или высшим техническим образованием, аттестованными в качестве поверителей в установленном порядке и имеющими квалификационную группу электробезопасности не ниже третьей.

#### <span id="page-3-1"></span>5 МЕТРОЛОГИЧЕСКИЕ И ТЕХНИЧЕСКИЕ ТРЕБОВАНИЯ К СРЕДСТВАМ ПО-**ВЕРКИ**

5.1 Требования к метрологическим и техническим характеристикам средств поверки изложены в таблице 2.

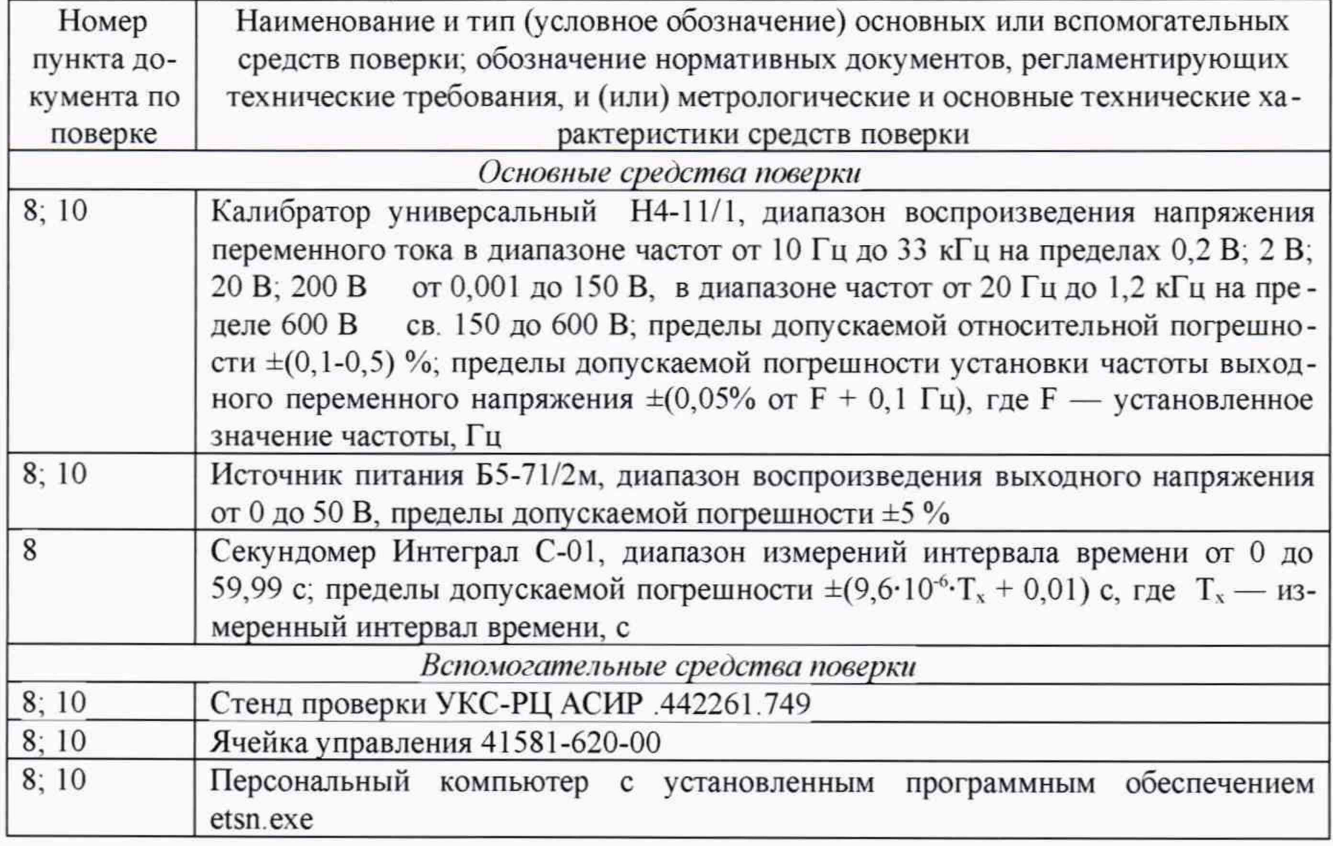

Таблица 2 — Средства поверки

5.2 Вместо указанных в таблице 2 средств поверки допускается применять другие средства поверки, обеспечивающие определение метрологических характеристик с требуемой точностью.

5.3 Применяемые средства поверки должны быть исправны, поверены и иметь сведения о результатах поверки в Федеральном информационном фонде по обеспечению единства измерений.

5.4 Средства поверки должны быть выдержаны в условиях, указанных в п. 3.1 не менее 6 ч, если находились в условиях отличающихся, указанных в п. 3.1.

## **6 ТРЕБОВАНИЯ (УСЛОВИЯ) ПО ОБЕСПЕЧЕНИЮ БЕЗОПАСНОСТИ ПРОВЕ-ДЕНИЯ ПОВЕРКИ**

6.1 При проведении поверки необходимо соблюдать требования техники безопасности, предусмотренные документами: «Правила технической эксплуатации электроустановок потребителей», «Правила по охране труда при эксплуатации электроустановок», утвержденные приказом Минтруда РФ от 15.12.2010 №903н, ГОСТ 12.2.007.0-75, ГОСТ Р 12.1.019-2009, ГОСТ 12.2.091-2012 и требования безопасности, указанные в технической документации на применяемые средства поверки.

6.2 Подключение внешних соединений должно производиться только при отключенном напряжении питания. Установка и извлечение ячейки из крейта (стенда проверки УКС-РЦ) возможны без отключения напряжения питания

6.3 К работе с ячейкой допускаются только лица, прошедшие специальную подготовку и инструктаж по технике безопасности с электроустановками напряжением до 1000 В.

6.4 При поверке необходимо пользоваться только исправным инструментом и оборудованием и соблюдать правила техники безопасности при работе с оборудованием и средствами измерений, находящимися под нагрузкой. Средства проверки перед включением в сеть должны быть заземлены.

### 7 **ВНЕШНИЙ ОСМОТР СРЕДСТВА ИЗМЕРЕНИЙ**

7.1 При проведении внешнего осмотра проводится проверка:

- соответствия комплектности требованиям эксплуатационной документации;

- отсутствия механических повреждений корпуса;
- целостности покрытий;
- четкости и ясности маркировки.

7.2 При выявлении дефектов, способных оказать влияние на безопасность проведения поверки или результаты поверки, устанавливается возможность их устранения до проведения поверки. При наличии возможности устранения дефектов, выявленные дефекты устраняются, и ячейка допускается к дальнейшей поверке. При отсутствии возможности устранения дефектов, ячейка к дальнейшей поверке не допускается

#### **8 ПОДГОТОВКА К ПОВЕРКЕ И ОПРОБОВАНИЕ СРЕДСТВА ИЗМЕРЕНИЙ**

8.1 Подготовка к поверке

8 11 Для поверки ячеек необходимо подготовить калибратор универсальный Н4-11/1 (далее калибратор), источник питания Б5-71/2м (далее — источник питания), секундомер, стенд проверки УКС-РЦ АСИР.442261.729, ячейку управления УКС-РЦ 41581-620-00, персональный компьютер (далее — ПК) с установленной программой etsn.exe.

8.1.2 Перед проведением поверки необходимо выполнить следующие работы.

Собрать схему поверки, приведённую на рисунке 1. Ячейку измерения установить в стенд проверки УКС-РЦ с установленной в него ячейкой управления УКС -РЦ. Допускается проводить поверку в составе УКС-РЦ установив ячейку на место №1 (крайнее левое место). Предварительно на выходе источника питания АЗ должно быть установлено напряжение 24 В, на выходе калибратора А1 - сигнал частотой 475 Гц, уровнем 2 В Рабату с калибратором осуществлять согласно его эксплуатационной документации.

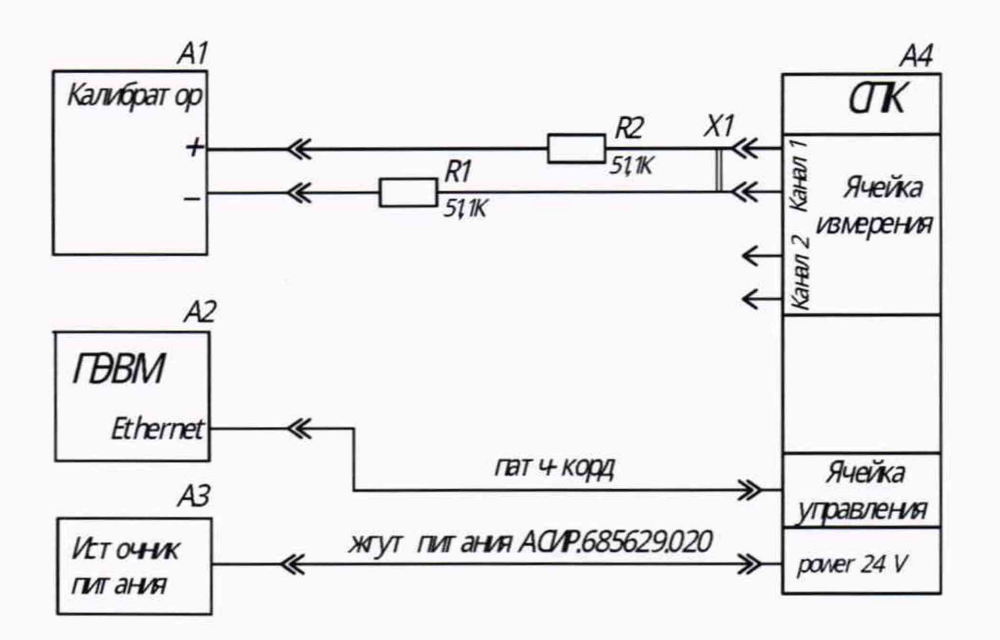

*А 1 калибратор:*

*А 2 компьютер (ноутбук):*

*АЗ источник питания:*

*А 4 С ПК (стенд проверки УКС-РЦ А( ИР. 442261. 749) с установленными в него:*

- *ячейкой измерения (проверяемой):*
- *ячейкой управления 41581-620-00:*

*Rl. R 2 - резисторы С2-29В-2-Н-51.1 кОм^О.1 %-1.0-А ОЖ0.467.130 ТУ:*

*XI - розетка 721-203/026-000 Wago.* 

*Положение переключателей на стенде проверки УКС-РЦ:*

*SA3. SA4г положение переключателей любое:*

*SA1 переключатели «1» и «8» в положении «ON», остальные - в положении «OFF*»;

*SA2 переключатели «2» и «8» в положении «ON», остальные* - *в положении «OFF»:*

*SA5. SA6 переключатель «4» в положении «ON», остальные - в положении «OFF».*

Примечание - Жгут питания АСИР.685629.020, жгут с резисторами АСИР.685629.547 и патч-корд входят в комплект поставки стенда проверки УКС-РЦ АИР.442261.749

Рисунок 1 - Схема поверки ячейки

8 1.3 Включить источник питания АЗ. Проконтролировать на ячейке управления УКС-РЦ включение индикатора питания «24В», последовательное включение и выключение четырех светодиодов состояния ячейки, а также включение светодиода разъема Ethernet. Время включения в рабочее состояние с момента подачи электропитания до окончания переключения светодиодов, измеренное секундомером, должно быть не более 1 мин. В противном случае поверка прекращается.

8.1.4 Включить компьютер. Прописать IP-адрес — 192.168.1.100. Для этого выполнить следующие действия:

- выбрать пункт «Центр управления сетями и общим доступом»;

- выбрать пункт «Изменение параметров адаптера»;

- нажать правой кнопкой мыши на активном сетевом подключении «Ethernet»;

- в появившемся меню нажать кнопку «Свойства»;

- в открывшемся окне выбрать строку «Протокол Интернета версии 4»;

- нажать кнопку «Свойства»;

- выбрать строку «Использовать следующий 1Р-адрес:»;

- в поле «IP-адрес» вписать 192.168.1.100;

- в поле «Маска подсети» вписать «255.255.255.0»;

- нажать «ОК» и «Закрыть».

Порты 10500-10502 сетевого стека должны быть открыты, протоколы UDP и ARP должны быть разрешены, что соответствует стандартным настройкам Windows.

Запустить сервисную программу etsn.exe для отображения результатов измерений. При необходимости в окне сетевых параметров вписать адрес «192.168.1.100» в перечень клиентов.

Примечание - По умолчанию (после регулировки в процессе производства) каналы ячейки настроены в соответствии с рисунком 2. При необходимости, изменение конфигурации производится в меню «Настройка каналов измерения прибора».

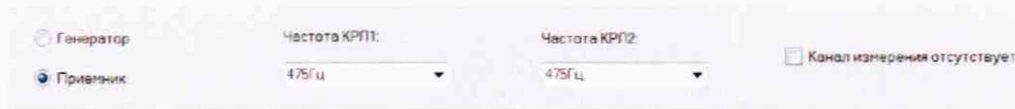

Рисунок 2 - Конфигурация каналов по умолчанию

8.1.5 По окончании подготовки к поверке выключить источник питания АЗ.

8.2 Опробование

8.2.1 Включить источник питания АЗ и калибратор А1. Проконтролировать включение ячейки при подключении питания по 8.1.3.

8.2.2 В окне «Диагностика» сервисной программы etsn.exe проверить соответствие версии ПО ячейки указанной в описании типа.

8.2.3 Настроить каналы измерений ячейки «генератор» в окне конфигурации (рисунок 2).

8.2.4 Подключить жгут с резисторами к первому каналу измерения ячейки.

8.2.5 При помощи меню «Настройка каналов измерения прибора» сервисной программы etsn.exe (рисунок 3) настроить каналы измерения ячейки на частоту 25 Гц. Выбор канала измерения (1 или 2) согласно рисунку 4.

8.2.6 Проконтролировать определение на первом канале ячейки соответствующего сигнала в окне программы etsn.exe.

8.2.7 Подключить жгут с резисторами ко второму каналу измерения ячейки.

Примечание - Коммутацию входных цепей здесь и далее производить без отключения питания.

8.2.8 Проконтролировать определение на втором канале ячейки соответствующего сигнала в окне программы etsn.exe.

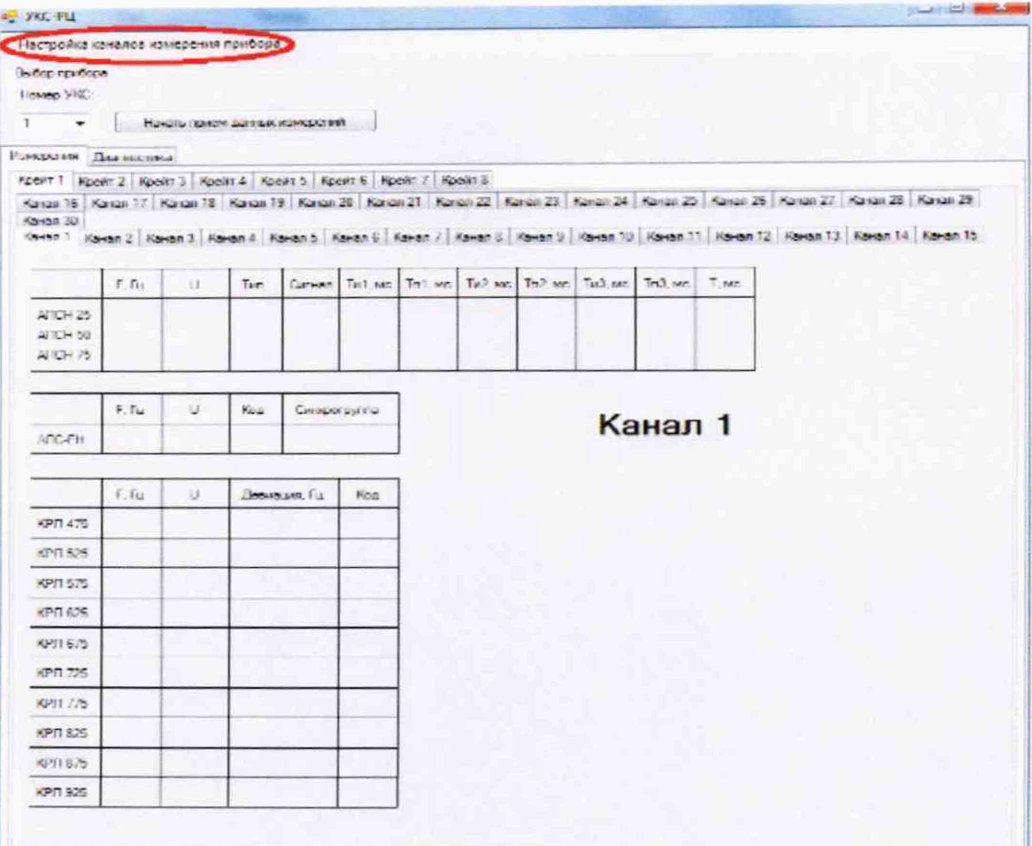

Рисунок 3 - Настройка каналов измерения

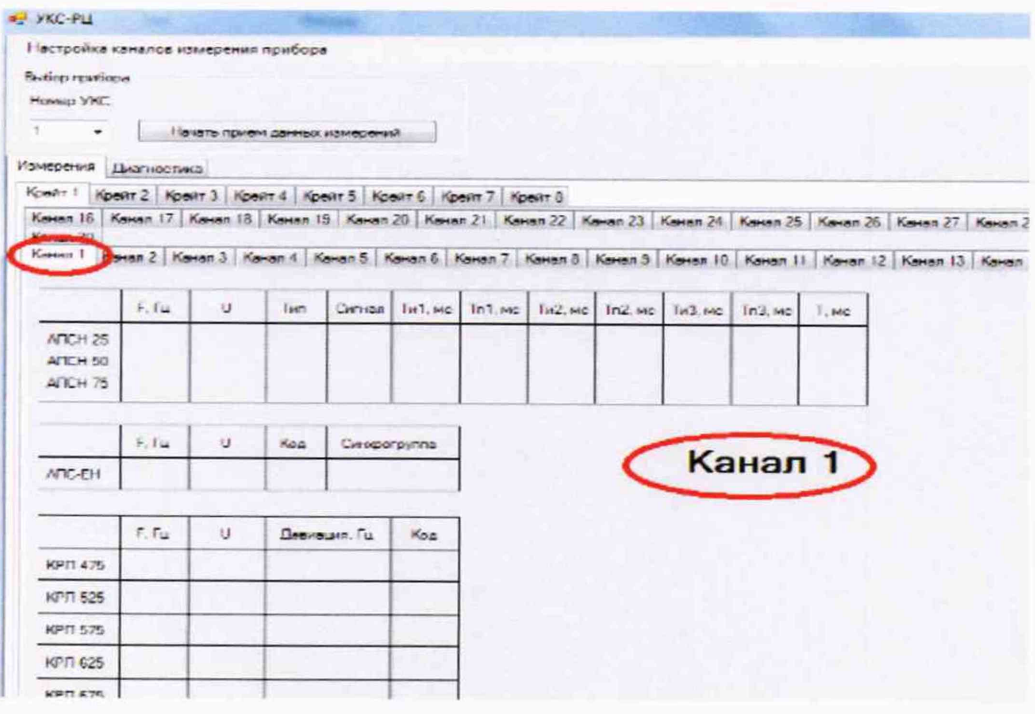

Рисунок 4 — Выбор канала

### 9 ПРОВЕРКА ПО СРЕДСТВА ИЗМЕРЕНИЙ

9.1 Номер версии встроенного ПО (для исполнения 41581-615-00 UKS-RC\_YI\_

01\_03.1dr, для исполнения 41581-615-00-01 UKS-RC\_YI\_01\_04.1dr) должен появиться в окне «Диагностика» сервисной программы etsn.exe.

9.2 Сравнить номер версии с указанным в описании типа.

9.3 Результаты проверки ПО считать положительными, если номер версии встроенного ПО, указанного на экране ПК, совпадает с описанием типа.

#### <span id="page-8-0"></span>10 ОПРЕДЕЛЕНИЕ МЕТРОЛОГИЧЕСКИХ ХАРАКТЕРИСТИК СРЕДСТВА **ИЗМЕРЕНИЙ**

10.1 Определение погрешностей измерений напряжения переменного тока и частоты синусоидального сигнала

10.1.1 Для определения погрешностей измерений напряжения переменного тока и частоты синусоидального сигнала необходимо собрать схему установки в соответствии с рисунком 1.

Испытания проводить в следующей последовательности.

Выбрать в окне конфигурации режим «генератор».

10.1.2 Подключить жгут с резисторами к первому каналу измерения ячейки.

При помощи меню «Настройка каналов измерения прибора» сервисной программы еtsn. ехе (рисунок 2) настроить первый канал измерений на частоту 25 Гц.

Установить на калибраторе режим воспроизведения синусоидального сигнала: напряжения переменного тока 10 В, частота 25 Гц.

Результаты измерений записать в графы 5, 6 таблицы 3.

Примечание - Для отображения результатов измерения здесь и далее необходимо нажать кнопку «Начать прием данных измерений».

10.1.3 Рассчитать относительную погрешность измерений напряжения переменного тока по формуле (1):

$$
\hat{c} = \frac{V_H - V_K}{V_K} \cdot 100 \,\%,\tag{1}
$$

где Vи-измеренное значение напряжения переменного тока, В;

Vк-значение напряжения переменного тока, заданное на калибраторе, B. Результаты вычислений записать в графу 9 таблицы 3.

Рассчитать абсолютную погрешность измерений частоты  $\Delta_F$  по формуле (2):

$$
\Delta_{\rm F} = F H - F K
$$

 $(2)$ 

где Fи -значение частоты сигнала на экране компьютера, Гц;

Fк -значение частоты сигнала, заданного на калибраторе, Гц;

Результаты вычислений записать в графу 7 таблицы 3.

Повторить пп. 10.1.1-10.1.3 для значений напряжения 100 и 450 В при частоте 25 Гц.

10.1.4 Задавая частоты в соответствии с графой 3 таблицы 3 и значения напряжения переменного тока в соответствии с графой 4 таблицы 3, повторить операции пп. 10.1.1-10.1.3. При изменении частоты при помощи меню "Настройка каналов измерения прибора" сервисной программы etsn.exe (рисунок 1) настраивать канал измерения на частоту, на которую настроен калибратор.

10.1.5 Выбрать в окне конфигурации режим «приемник». Повторить пп. 10.1.1-10.1.4 при значениях напряжения 0,02; 0,2; 2 В.

Результаты измерений и вычислений записать в таблицу 3.

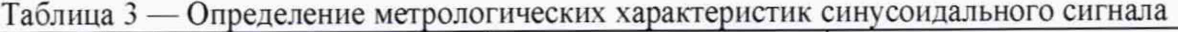

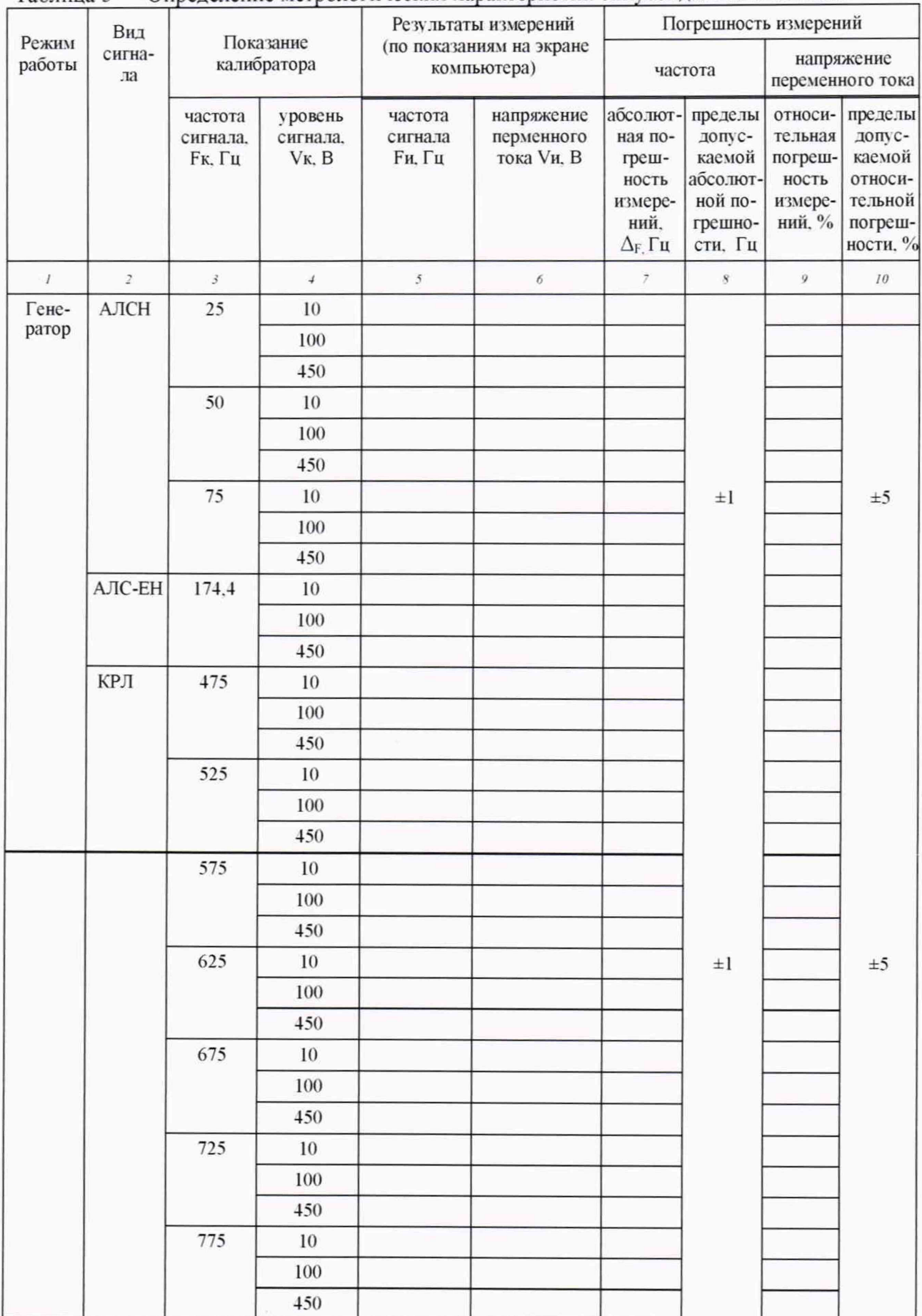

# Продолжение таблицы 3

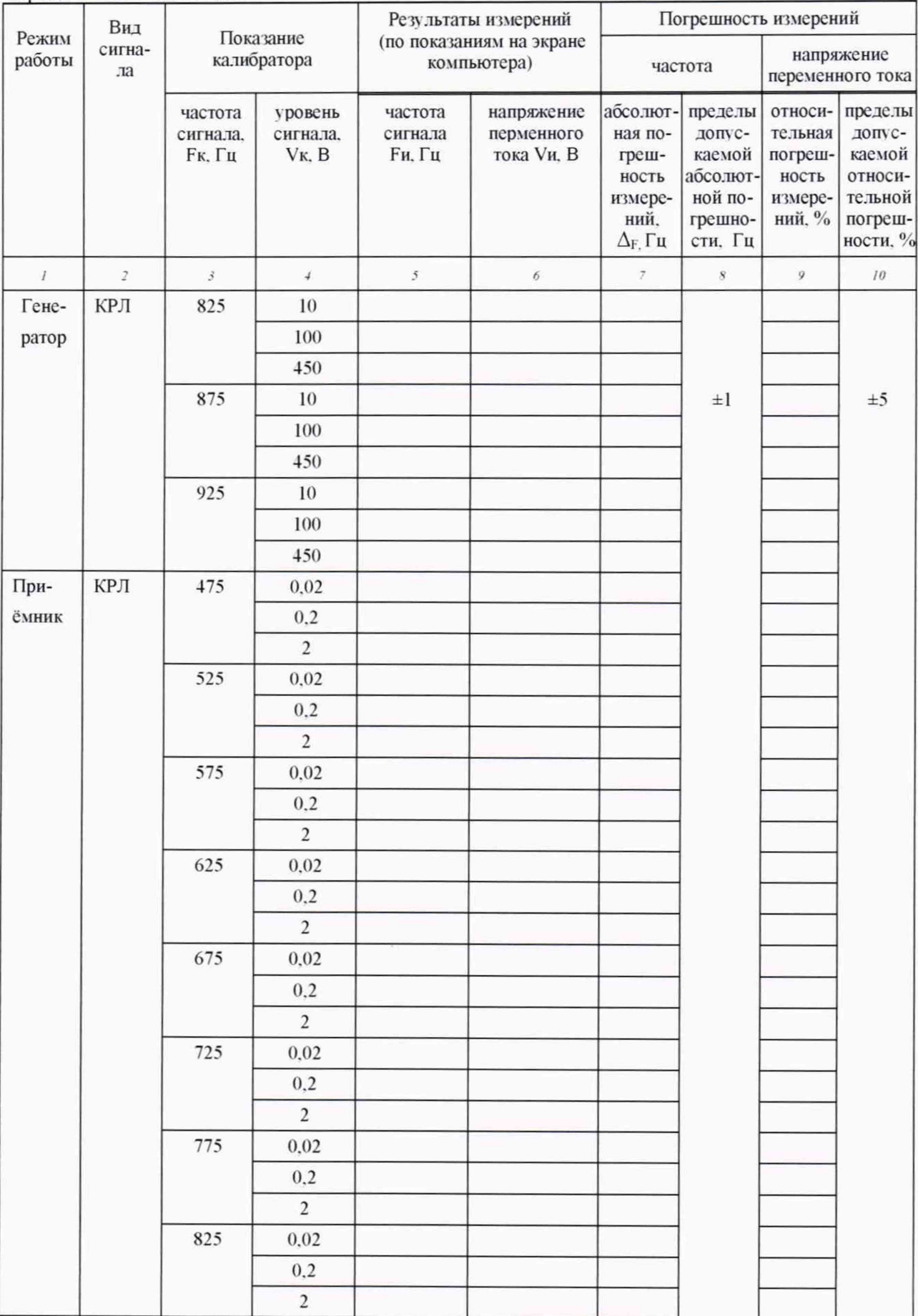

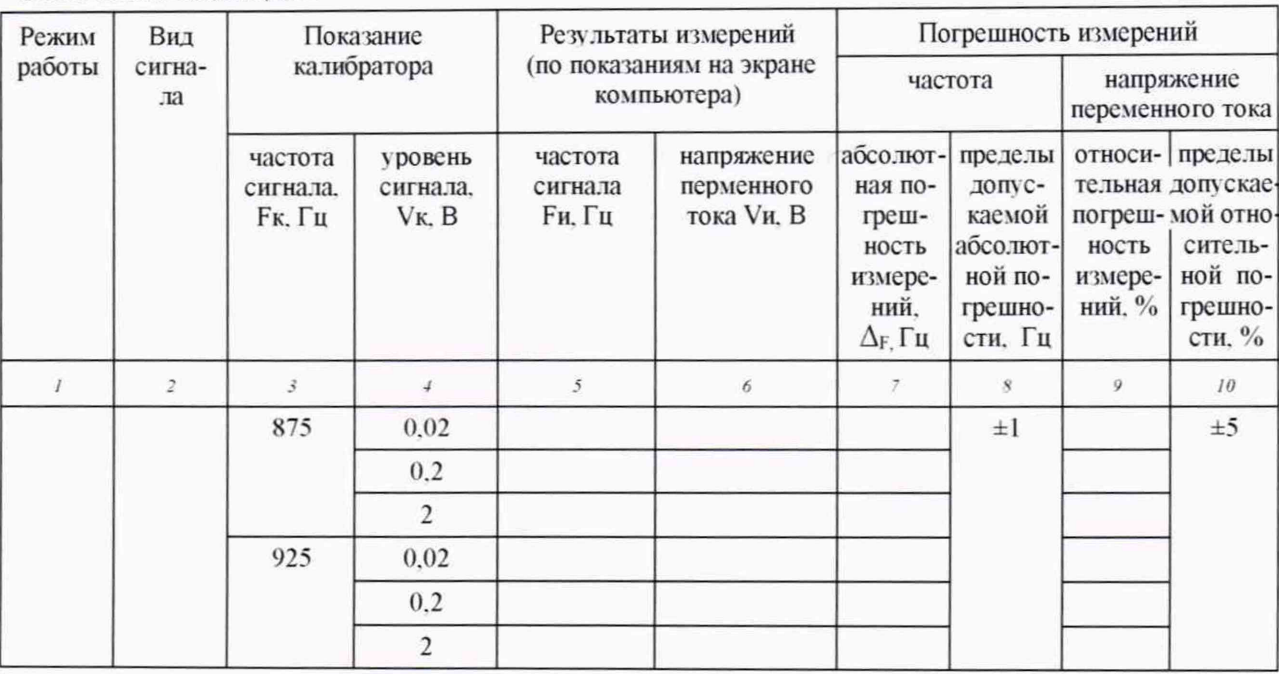

Окончание таблины 3

По окончании измерений установить на выходе калибратора сигнал частотой 25 Гц уровнем 10 В.

10.1.6 Подключить жгут с резисторами ко второму каналу измерения ячейки и повторить действия по пп. 10.1.1-10.1.5 для второго канала измерения ячейки.

Результаты измерений и вычислений записать в таблицу 3.

Результаты поверки считать положительными, если:

-значения абсолютной погрешности измерений частоты находятся в допускаемых пределах  $\pm 1$  Гц;

-значения относительной погрешности измерений напряжения переменного тока находятся в допускаемых пределах ±5 %.

10.2 Определение погрешностей измерений напряжения переменного тока и частоты модулированного сигнала

10.2.1 Подключить жгут с резисторами к первому каналу измерения ячейки.

Настроить каналы измерения ячейки как «генератор» в окне конфигурации (рису- $HOK 2$ ).

10.2.2 Установить на калибраторе режим воспроизведения напряжения переменного тока с амплитудой от 1 мВ до 150 В и фазовой от 10 мВ до 150 В манипуляцией синусоидальной формы в диапазоне частот от 20 Гц до 30 кГц (модулированный сигнал).

Установить на выходе калибратора сигнал с кодоимпульсной манипуляцией режим M3s «З» напряжение 10 В частота 25 Гц.

10.2.3 При помощи меню "Настройка каналов измерения прибора" сервисной программы etsn.exe (рисунок 1) настроить первый канал на измерение сигнала АЛСН напряжением 10 В частота 25 Гц.

Зафиксировать напряжение, частоту и код сигнала, измеренные ячейкой. Результаты измерений записать в графы 5-13 таблицы 4.

Рассчитать относительную погрешность измерений частоты по формуле (2). Результаты вычислений записать, соответственно, в графы 14 и 16 таблицы 4.

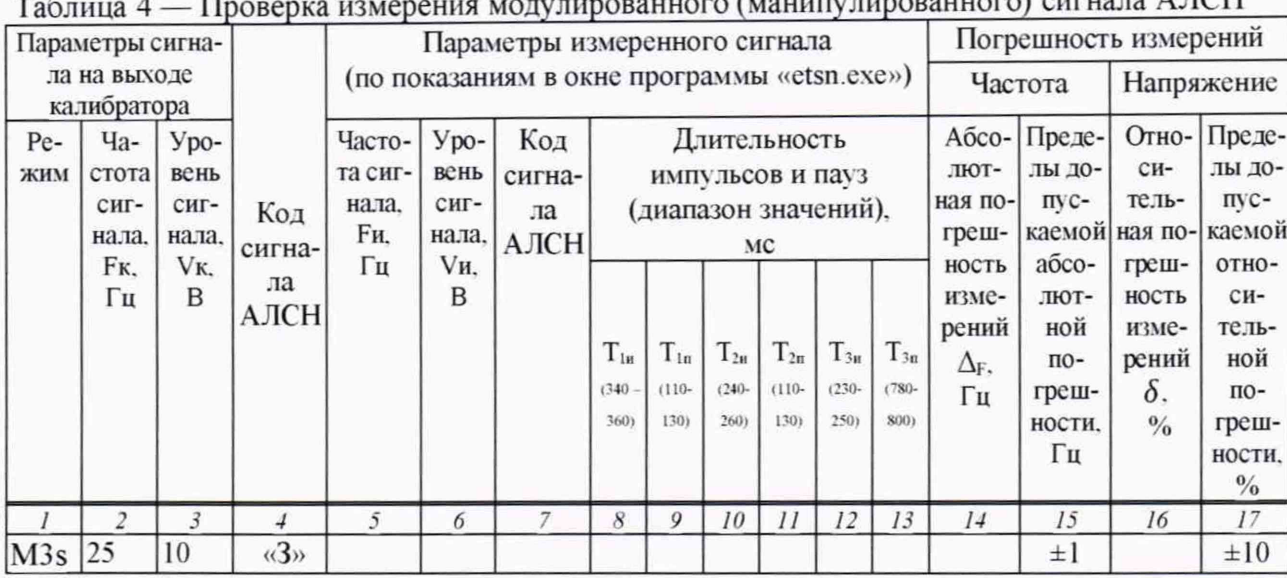

 $\mu$ <sup>0</sup>  $\Lambda$   $\Lambda$   $\mu$ <sup>2</sup>  $\mu$ <sup>2</sup>  $\mu$ 

10.2.4 Настроить каналы измерения ячейки как «генератор» в окне конфигурации (рисунок 2).

Установить на выходе калибратора фазомодулированный (ФМ) сигнал: режим «М6 16», напряжение 100 В, частота 174,4 Гц.

При помощи меню "Настройка каналов измерения прибора" сервисной программы etsn.exe (рисунок 1) настроить первый канал измерения на измерение сигнала АЛС-ЕН.

Зафиксировать напряжение, частоту и код сигнала, измеренные ячейкой. Результаты измерений записать в графы 4-7 таблицы 5.

Рассчитать относительную погрешность измерений напряжения переменного тока по формуле (1) и абсолютную погрешность измерений частоты по формуле (2). Результаты вычислений записать соответственно в графы 6 и 8 таблицы 5.

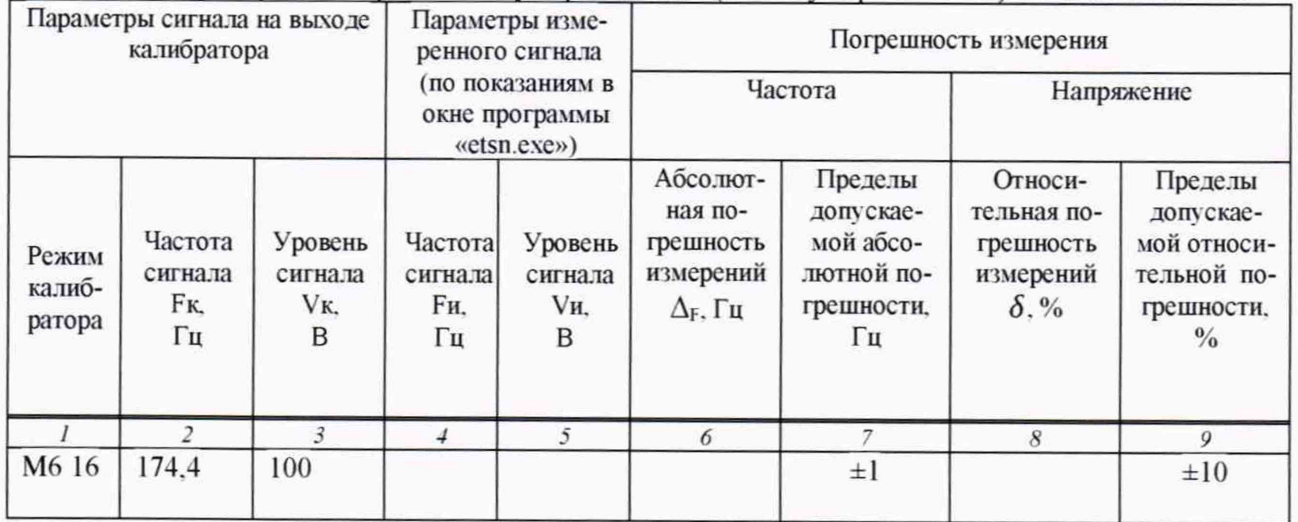

Таблица 5 - Проверка измерения модулированного (манипулированного) сигнала АЛС-ЕН

10.2.5 Настроить каналы измерения ячейки как «приемник» в окне конфигурации (рисунок 2).

Установить на выходе калибратора частотно-модулированный (ЧМ) сигнал: напряжение 200 мВ, частота 475 Гц, девиация 8 Гц.

При помощи меню "Настройка каналов измерения прибора" сервисной программы etsn.exe (рисунок 1) настроить первый канал измерения на измерение сигнала КРЛ частотой 475 Гц.

Зафиксировать напряжение, частоту, девиацию и код сигнала, измеренные ячейкой. Результаты измерений записать в графы 4-7 таблицы 6.

Рассчитать относительную погрешность измерений напряжения переменного тока по формуле (1) и абсолютную погрешность измерений частоты по формуле (2). Результаты вычислений записать соответственно в графы 7 и 9 таблицы 6.

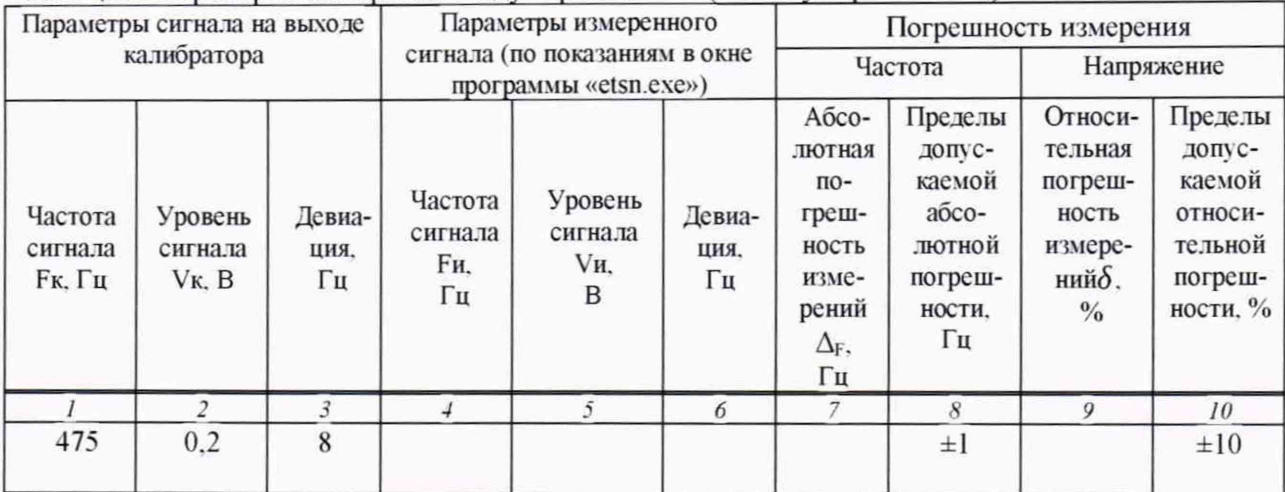

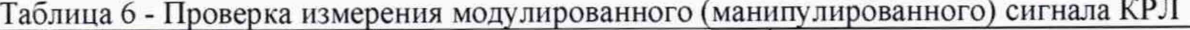

10.2.6 Подключить жгут с резисторами ко второму каналу измерения ячейки и повторить действия по 10.2.2 - 10.2.5 для второго канала измерения.

Результаты измерений записать в таблицы 4-6.

I

Результаты поверки считать положительными, если:

-абсолютная погрешность измерений частоты находится в допускаемых пределах  $±1$  Гц;

<span id="page-13-0"></span>-относительная погрешность измерений напряжения переменного тока находится в допускаемых пределах ±10 %.

#### **11 ПОДТВЕРЖДЕНИЕ СООТВЕТСТВИЯ СРЕДСТВА ИЗМЕРЕНИЙ МЕТРОЛО-ГИЧЕСКИМ ТРЕБОВАНИЯМ**

11.1 Результаты поверки по определению абсолютной погрешности измерений частоты синусоидального сигнала считать положительными, если:

- измеренные значения частоты находятся в допускаемых пределах, указанных в графе 8 таблицы 3, то есть значения абсолютной погрешности измерений частоты находятся в допускаемых пределах.

11.2 Результаты поверки по определению относительной погрешности измерений напряжения переменного тока синусоидального сигнала считать положительными, если:

- измеренные значения напряжения переменного тока находятся в допускаемых пределах, указанных в графе 10 таблицы 3, то есть значения относительной погрешности измерений напряжения переменного тока находятся в допускаемых пределах.

11.3 Результаты поверки по определению абсолютной погрешности измерений частоты модулированного сигнала считать положительными, если:

- измеренные значения частоты находятся в допускаемых пределах, указанных в графе 8 таблицы 4, то есть значения абсолютной погрешности измерений частоты находятся в допускаемых пределах.

11.4 Результаты поверки по определению относительной погрешности измерений напряжения переменного тока моделированного сигнала считать положительными, если:

- измеренные значения напряжения переменного тока находятся в допускаемых пределах, указанных в графе 10 таблицы 4, то есть значения относительной погрешности измерений напряжения переменного тока находятся в допускаемых пределах.

#### 12 ОФОРМЛЕНИЕ РЕЗУЛЬТАТОВ ПОВЕРКИ

<span id="page-14-0"></span>12.1 Результаты поверки ячейки подтверждаются сведениями о результатах поверки средств измерений, включёнными в Федеральный информационный фонд по обеспечению единства измерений.

12.2 По заявлению владельца или лица, представившего его на поверку, положительные результаты поверки (когда ячейка подтверждает соответствие метрологическим требованиям) оформляют свидетельством о поверке по форме, установленной в соответствии с действующим законодательством, и (или) внесением в паспорт.

Сведения о положительных результатах поверки заносятся в паспорт ячейки. Указывается дата поверки, вносится запись о проведенной поверке, заверяемая подписью поверителя и знаком поверки, с указанием даты поверки.

12.3 По заявлению владельца или лица, представившего его на поверку, отрицательные результаты поверки (когда ячейка не подтверждает соответствие метрологическим требованиям) оформляют извещением о непригодности к применению средства измерений по форме, установленной в соответствии с действующим законодательством, и (или) внесением в паспорт.

12.4 Результаты поверки оформляются в соответствии с приказом №2510 от 31.07.2020 г. Минпромторга России.

Начальник НИО-6 ФГУП «ВНИИФТРИ» В.И Добровольский

Начальник лаборатории 610 ФГУП «ВНИИФТРИ»

С.В. Шерстобитов